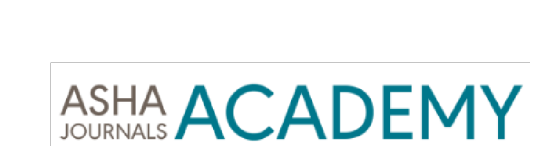

Editorial Manager Guide for Editors-in-Chief

# Summary

Editors-in-Chief have the ability to Assign Editors, Post Immediate Decisions, track the status of manuscripts once assigned to an *Editor* and initiate discussions (eliminating the need for email conversations held external to the Editorial Manager system).

# **Table of Contents**

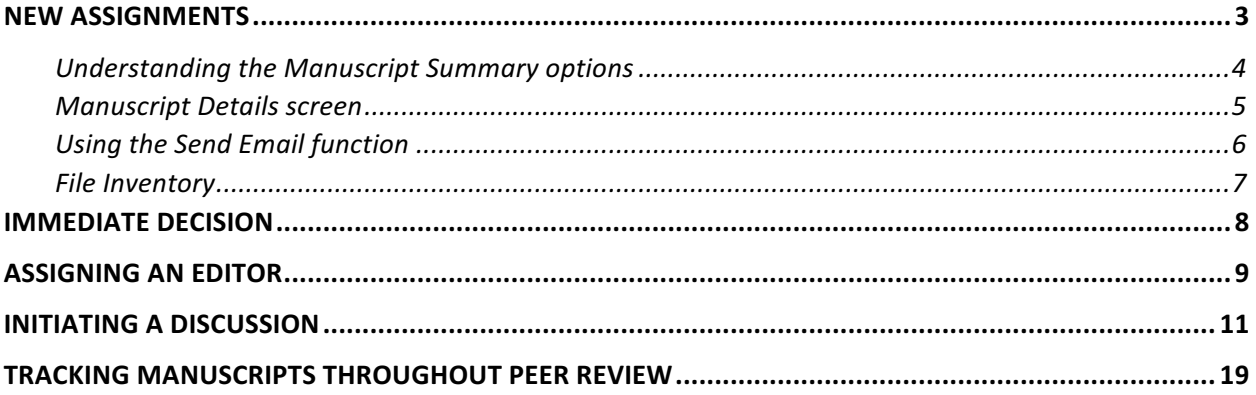

#### New Assignments

When a submission has been checked in by the editorial office, it will first appear under "New Assignments"

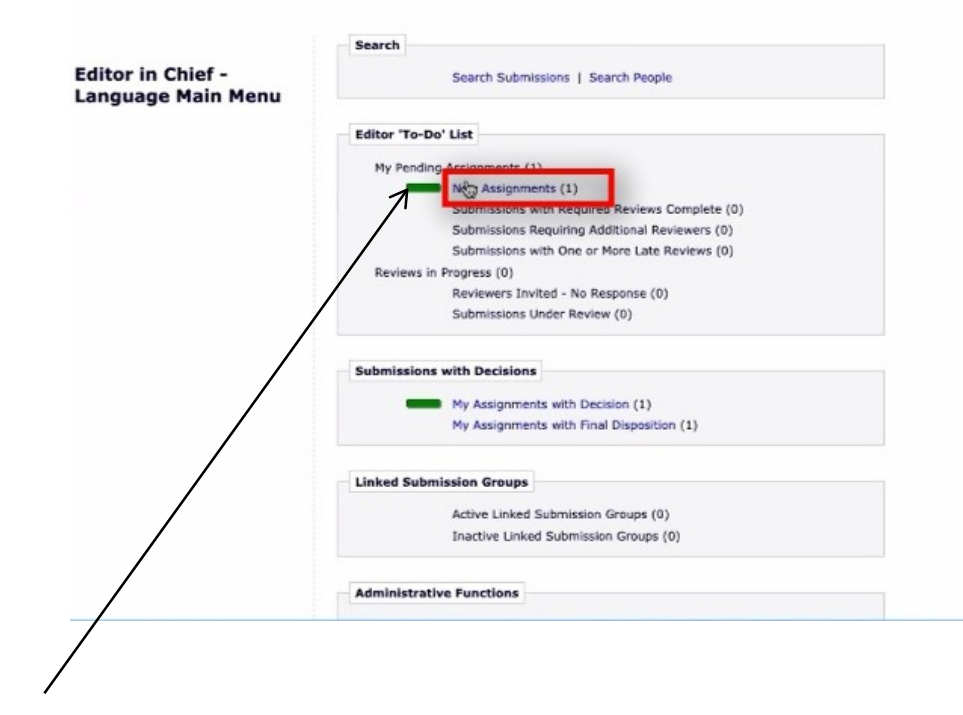

Click on "New Assignments" to reveal any manuscripts in your queue awaiting either: Assignment of an Editor or an Immediate Decision. The screen refreshes to reveal a basic manuscript summary field (below). 

The green bar indicates that action is required but that the manuscript in question is still being handled in a timely manner. If a yellow bar appears against a manuscript, it represents a warning that action must be/taken immediately. Red indicates a manuscript is running late and requires immediate attention.

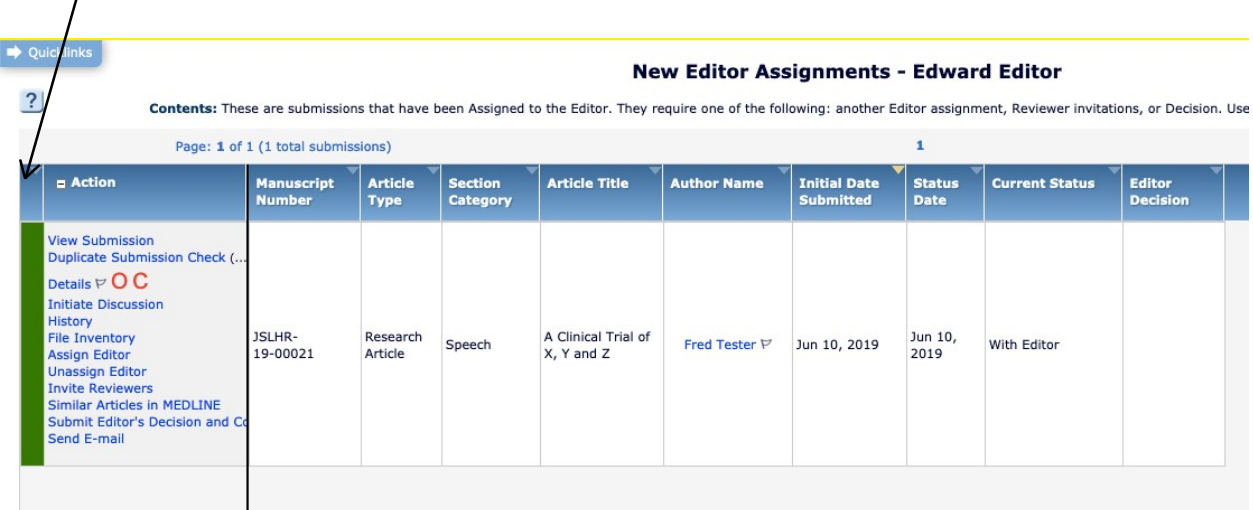

#### Understanding the Manuscript Summary options

The Editor-in-Chief can take the following actions using the Manuscript Summary options in the New **Assignments** list of manuscripts:

*View Submission* – click here to view a PDF of the paper

*Duplicate Submission Check* – in cases where this has been run by the editorial office, a percentage overlap score will be visible. Clicking on the link will reveal the full report on what was found.

*Details* – a pop-up window (see next page for example) will appear containing manuscript meta-data, such as information on co-authors, ethical attestations, author-designated manuscript classifications. Note: manuscript flags assigned by the editorial office will be visible. As Editor-in-Chief, you do not

need to pay attention to these other than one exception: a blue telephone icon  $\bullet$  will be visible if a discussion has been initiated (see later for details). In this instance O indicates the author wishes the article to be Open Access and C reveals the article contains copyrighted content.

History – another pop-up window opens that summarizes the status history for the manuscript and access to all correspondence associated with the manuscript.

*File Inventory* – if you wish to inspect the original files – useful for supplementary data files, click here. 

Assign Editor – from this screen you will be able to pick your choice of Editor to handle the submission. 

*Similar Articles in MEDLINE* - you may wish to review MEDLINE to see if similar works either on the topic or by the author have been published previously.

*Submit Editor's Decision* – if you wish to reject the paper without full peer review, you would complete the necessary steps from this option (more details later).

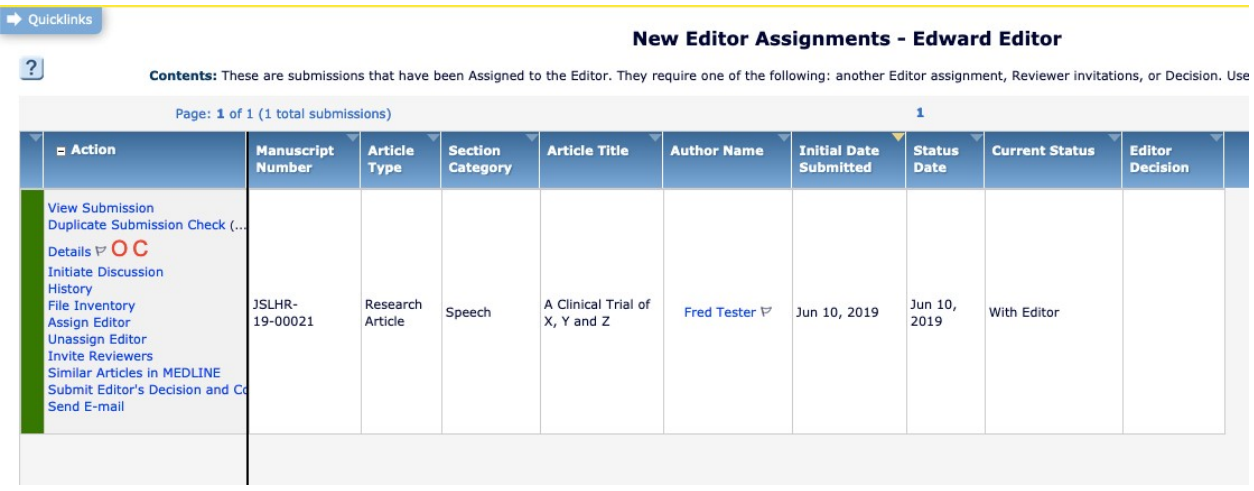

Send Email – if you wish to send an email to the editorial office, follow this link

Note: do NOT use the Invite Reviewers option. In Editorial Manager, the Editor-in-Chief screens and the Editor/Handling Editor/Associate Editor screens contain an identical array of options. For ASHA journals, the Editor will use this option to invite reviewers.

# Manuscript Details screen

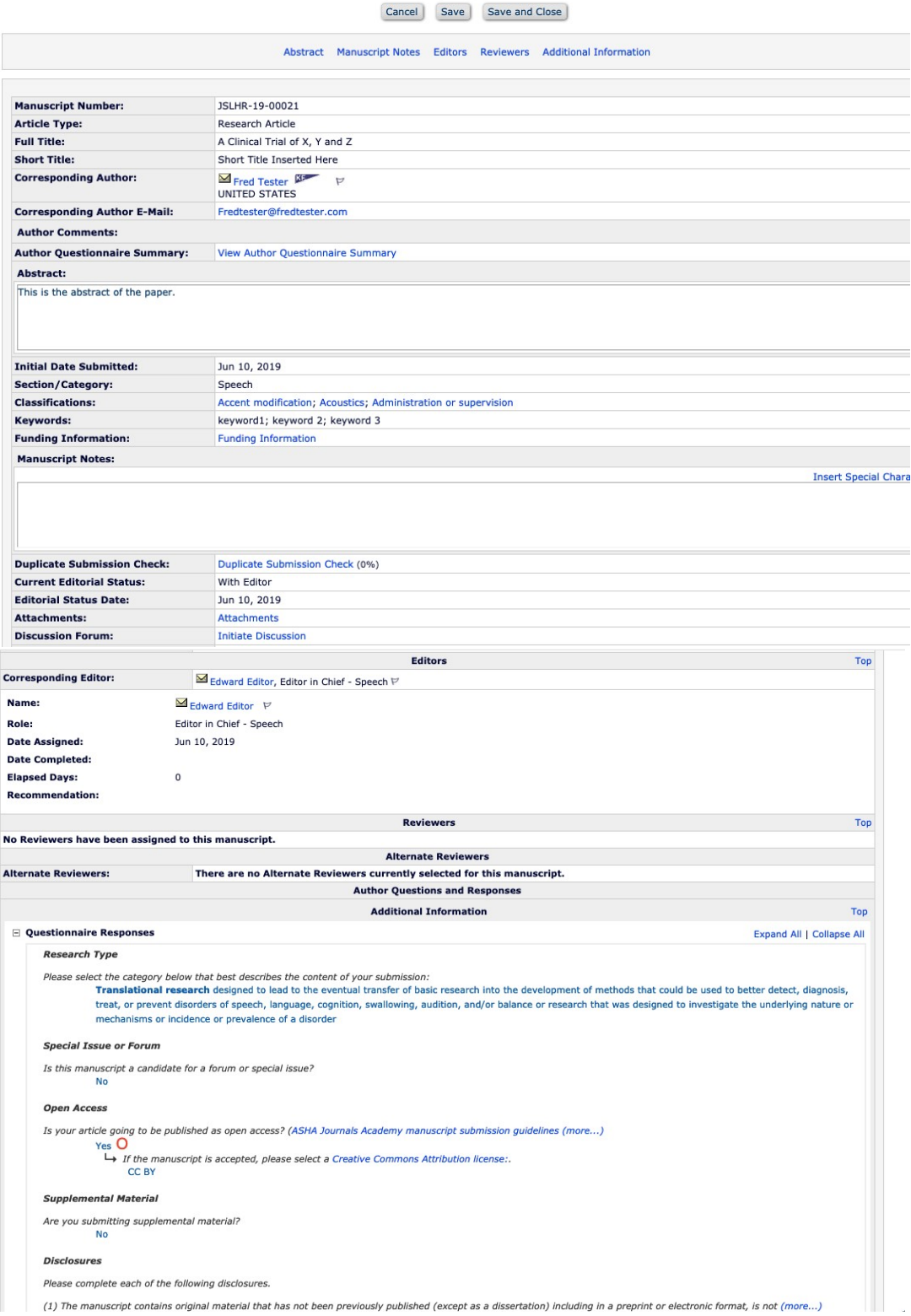

#### Details for Manuscript Number: JSLHR-19-00021 "A Clinical Trial of X, Y and Z"

# Using the Send Email function

Use the drop down menu to pick the appropriate letter template. To contact the editorial office, click **Editor Query to Journal Office** and then click **Customize Letter.** A pop-up window will appear with a blank template. Enter your remarks here and then click Preview and Send.

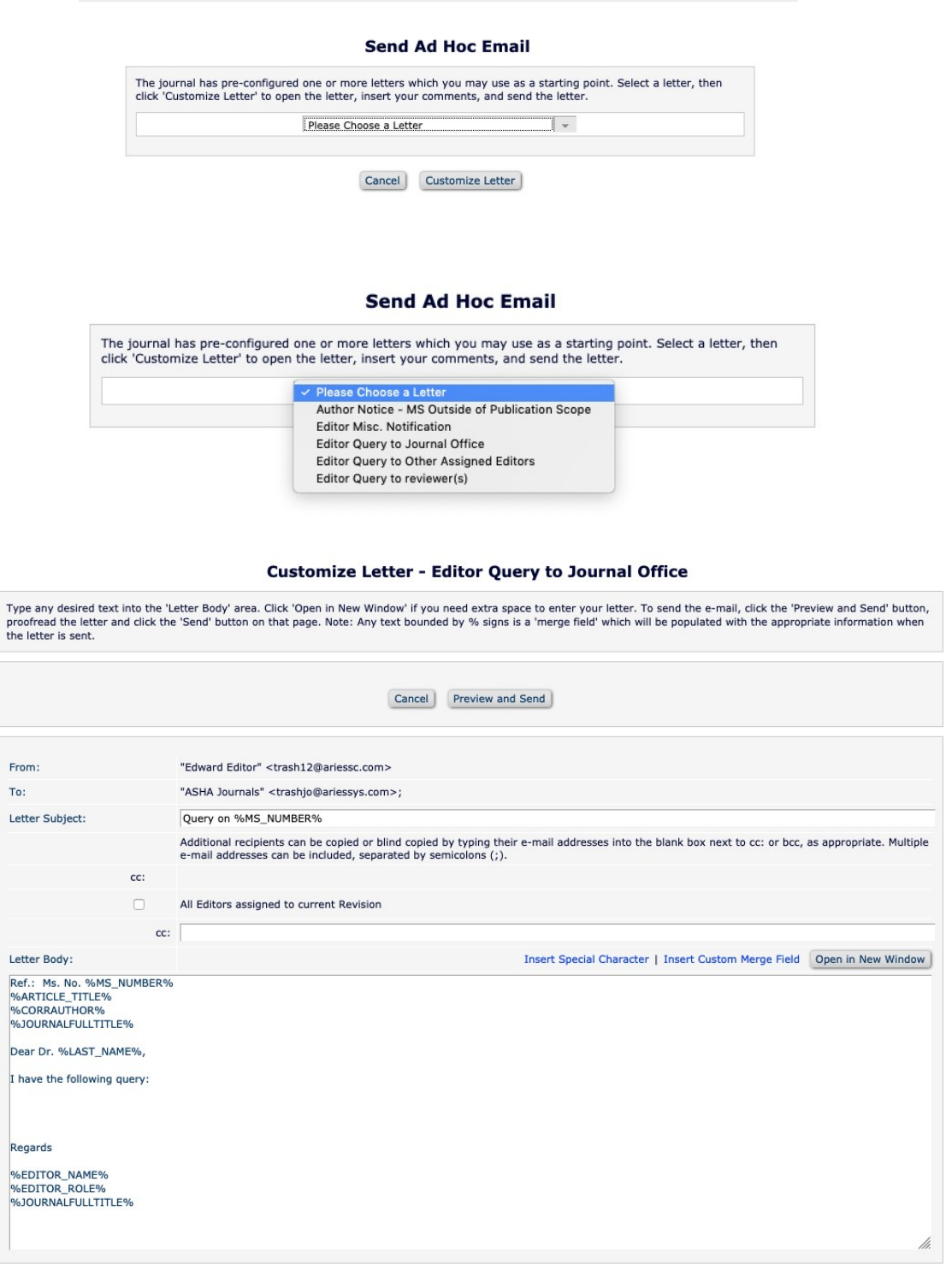

# File Inventory

#### Manuscript files show up under "File Inventory"

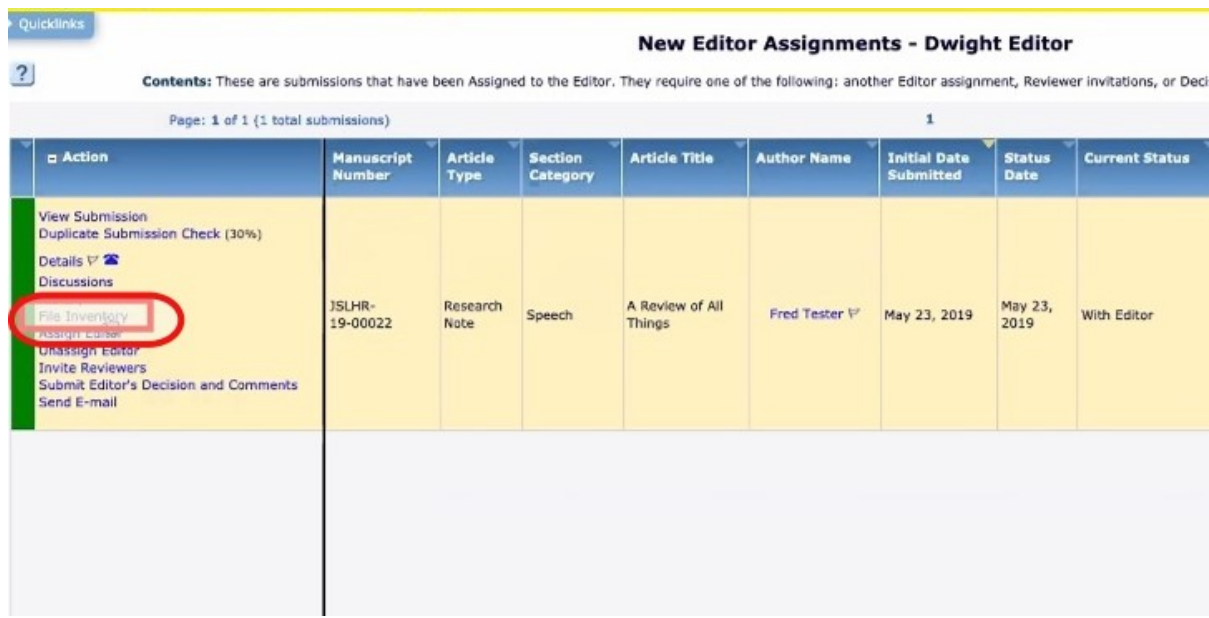

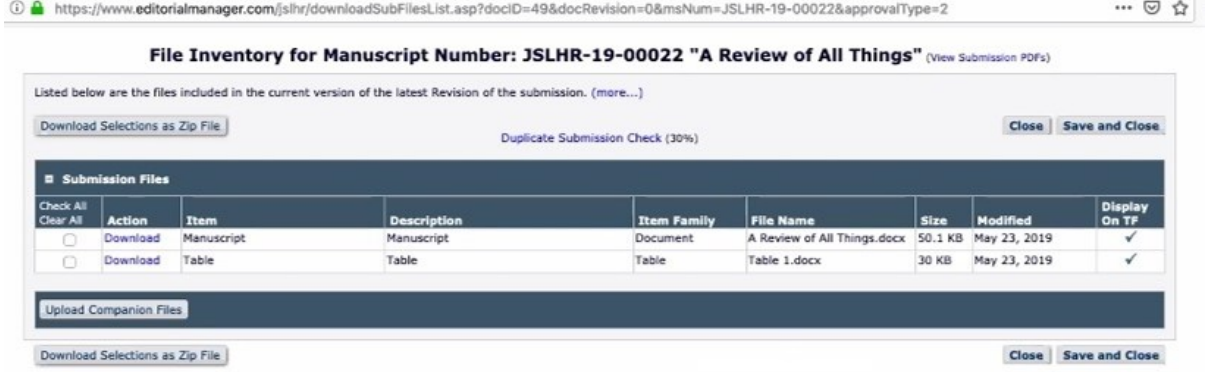

#### Immediate Decision

The EIC can provide an Immediate Decision when Appropriate

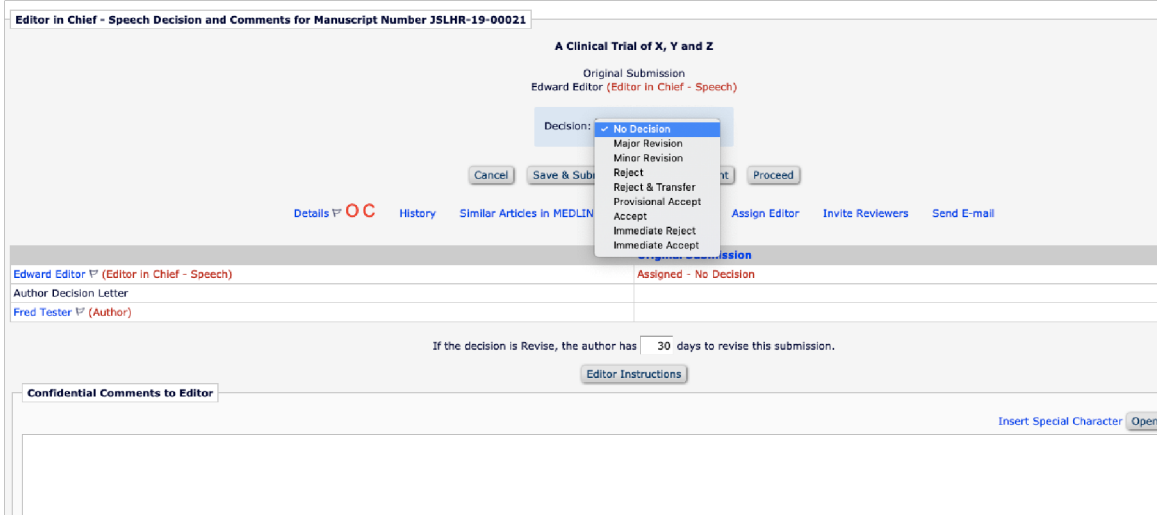

You MUST only use Immediate Reject or Immediate Accept in such instances. All other decisions are ONLY to be used after full peer review.

As an aside, the new decision option of **Provisional Accept** refers to papers an Editor wishes to accept but may contain a single minor correction or a typo that requires addressing by the Author. These points have to be addressed before a final decision of Accept can be granted. Editors-in-Chief are NOT to use this option to render an Immediate Decision.

### Assigning an Editor

l,

 $\sim$ 

Clicking Assign an Editor pulls up a list of editors. If you're unsure if a paper fits an editor's expertise you can initiate a discussion (see instructions later). Select the intended Editors name and either click Send Default Letter to assign the Editor using the basic template letter or Send Custom Letter to assign the Editor if you wish to make comments in the assignment email.

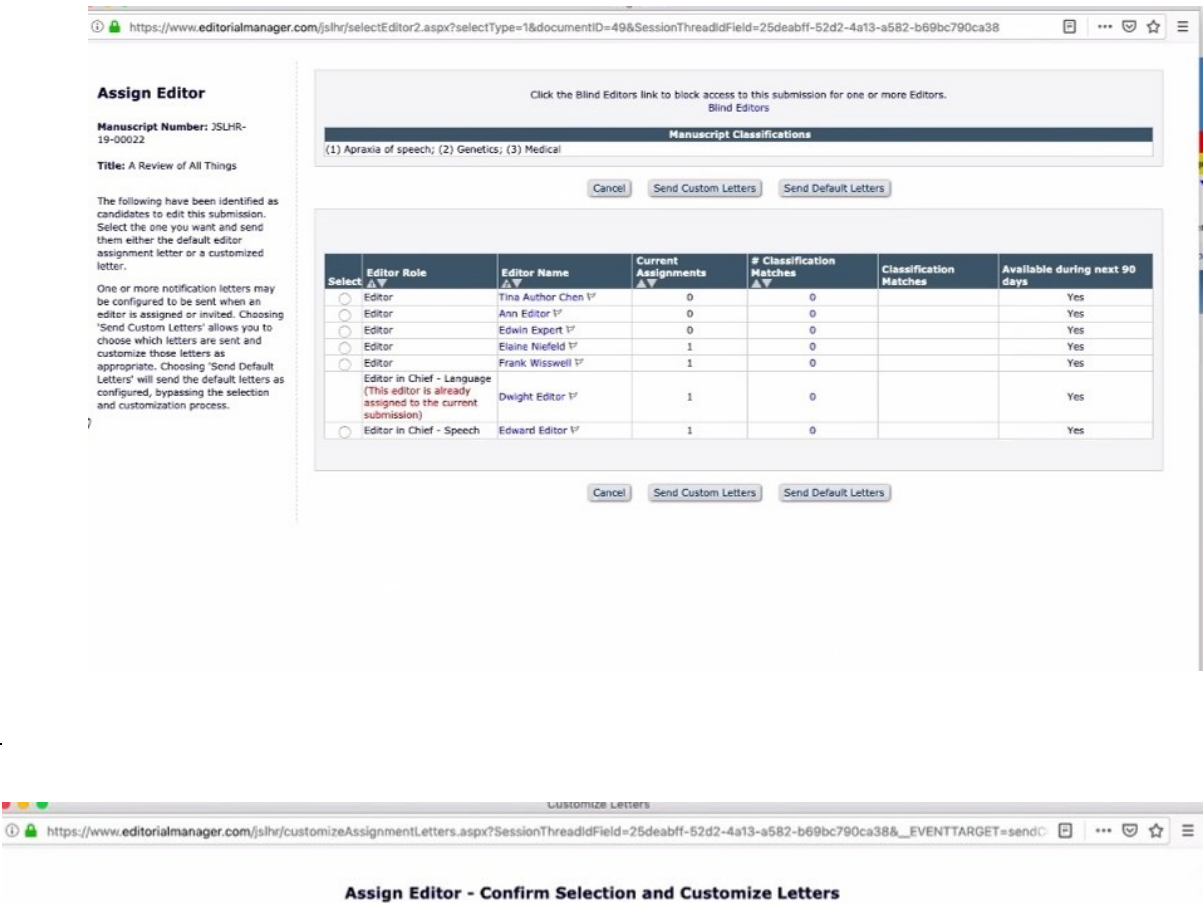

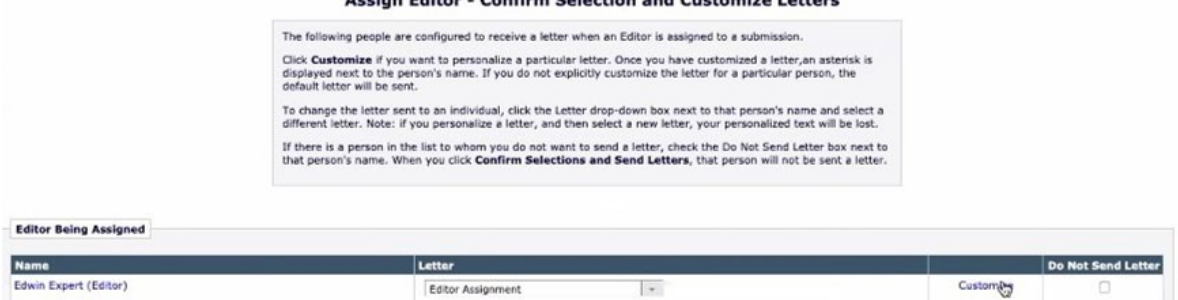

Cancel | Confirm Selections and Send Letters |

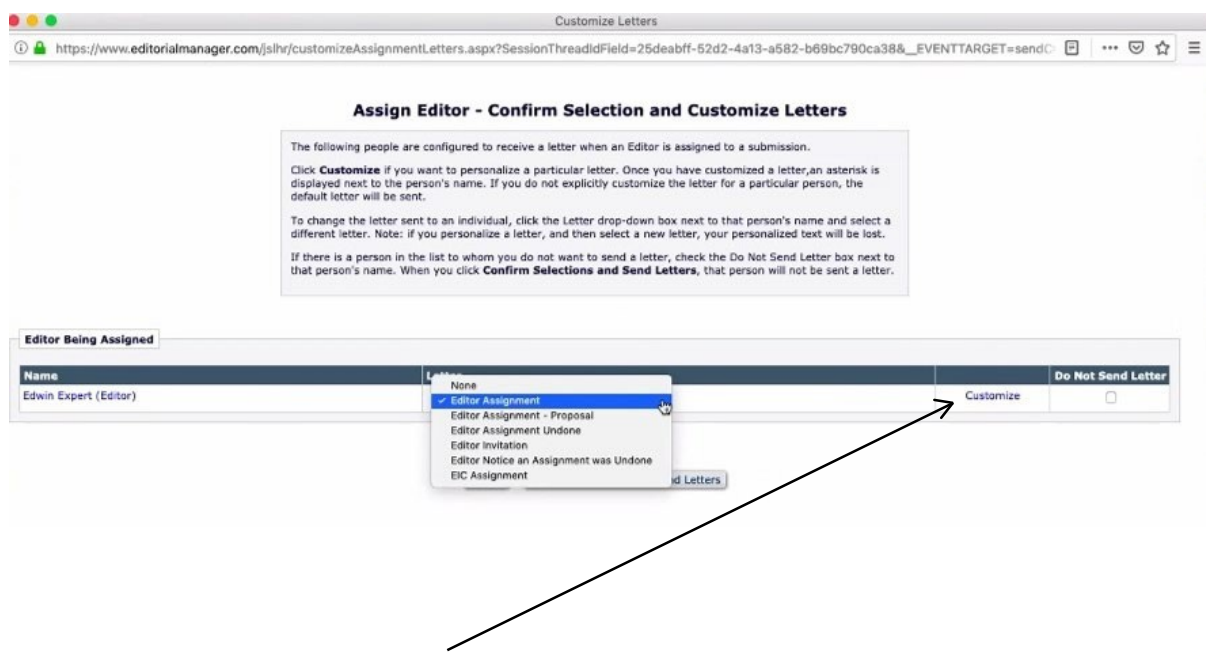

Though there is a drop down list of letter options, always select the **Editor Assignment** letter. To amend the text of the template letter click Customize. A pop-up window of the letter will appear.

We recommend you customize the letters. Once completed, click **Save.** The pop-up window disappears. Now, simply, click Confirm Selections and Send Letters and then the Editor Assignment task has been completed.

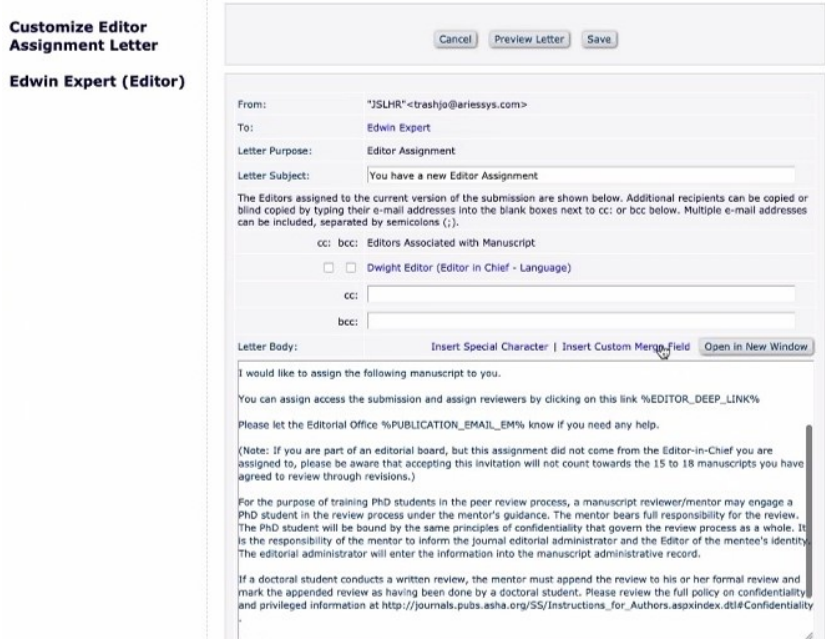

# **Initiating a Discussion**

An important feature of Editorial Manager is the opportunity to participate in a discussion about a paper.

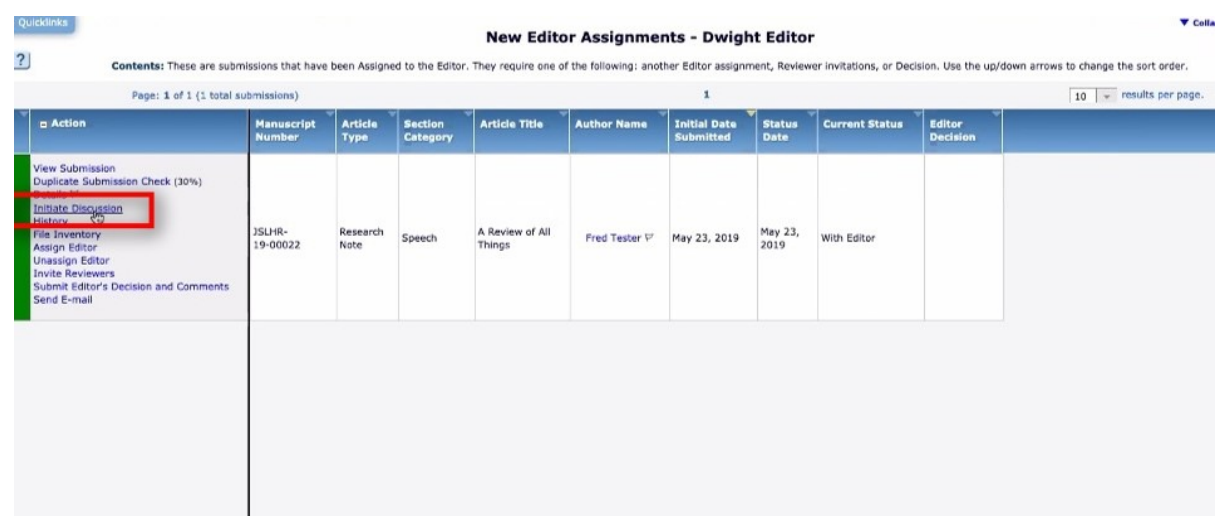

You can share a message about a manuscript with fellow Editors, other Editors-in-Chief (where relevant), or journal administrators. This feature would be useful, for example, to discuss the transfer of papers.

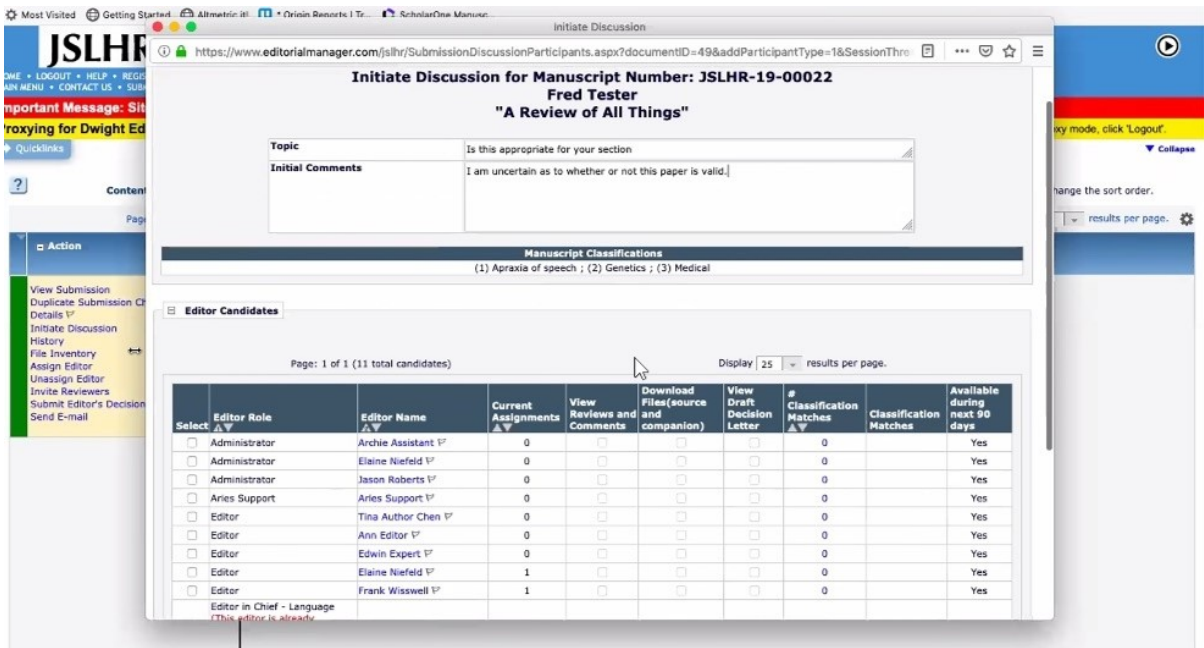

Always be sure to invite a Journal Administrator as well to any discussion. This is any essential step so the editorial office is aware of an ongoing conversation and can then act accordingly. Enter your comments here to initiate discussion and then click Proceed to Customize Letters to start the conversation.

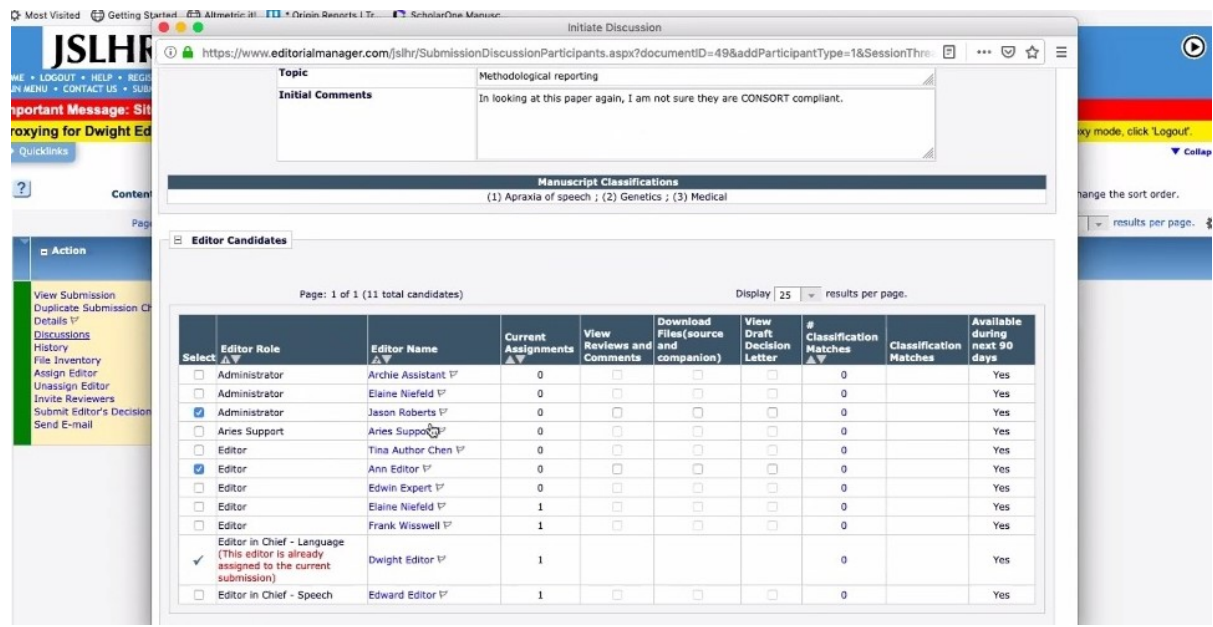

You can choose to customize the email that initiates the discussion or just use the standard template. Customization allows you to explain why a discussion has been initiated.

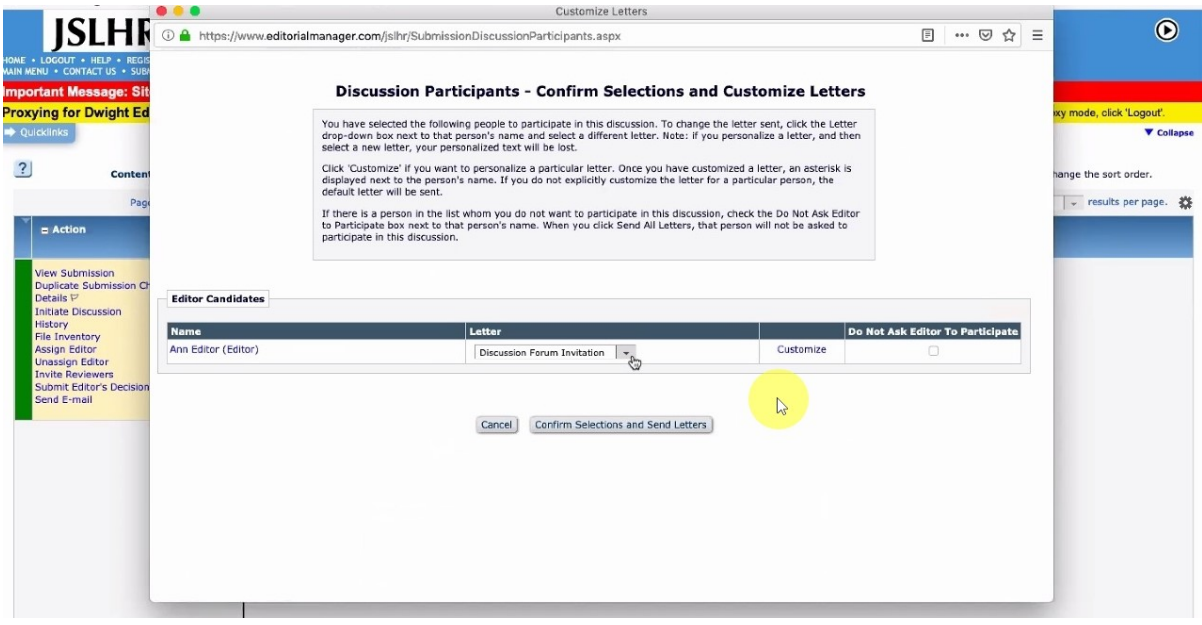

If you decide to customize the letter, a pop-up window will appear

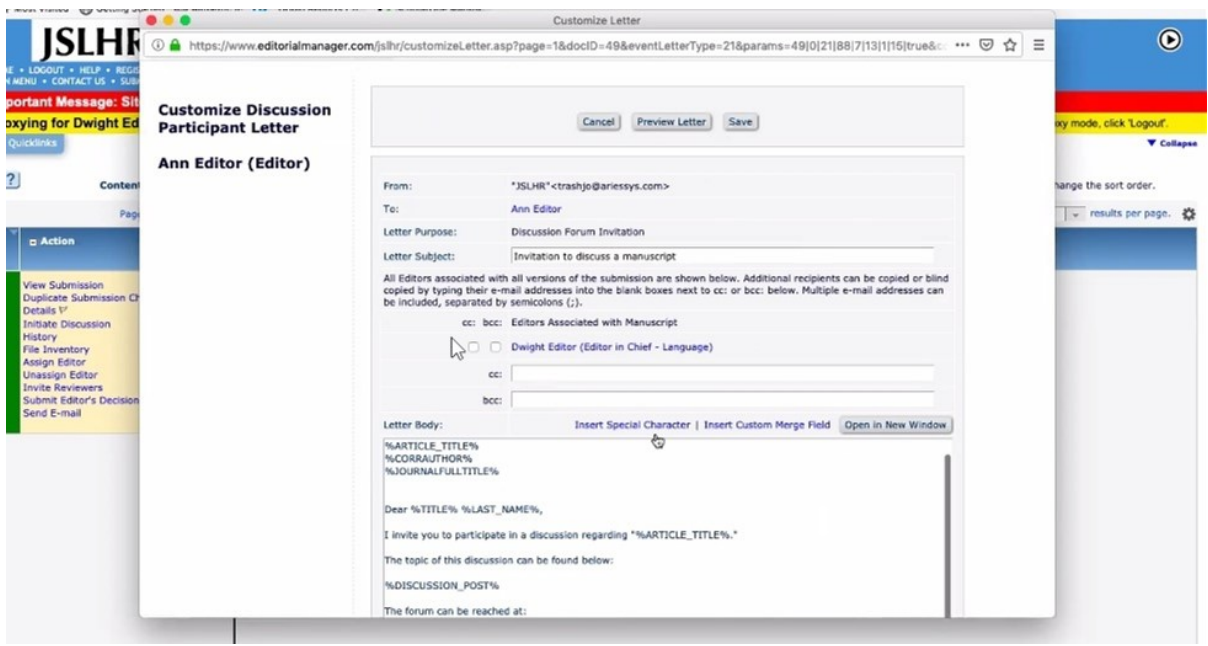

Preview the letter after customizing it to make sure everything looks as expected.

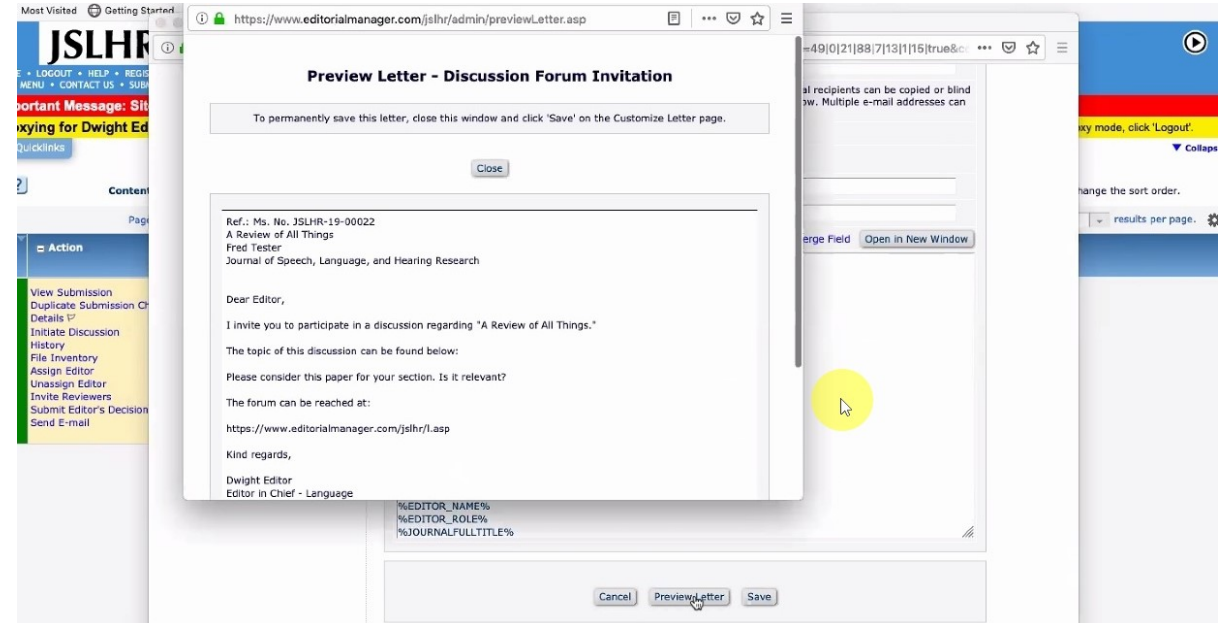

Once you send the letter you may be asked to Set Flag. If so, click on the blue telephone icon and click Save.

When there are new discussions on a paper, you will see a number inside a blue circle. The number refers to the number of comments that have so far accumulated inside the discussion

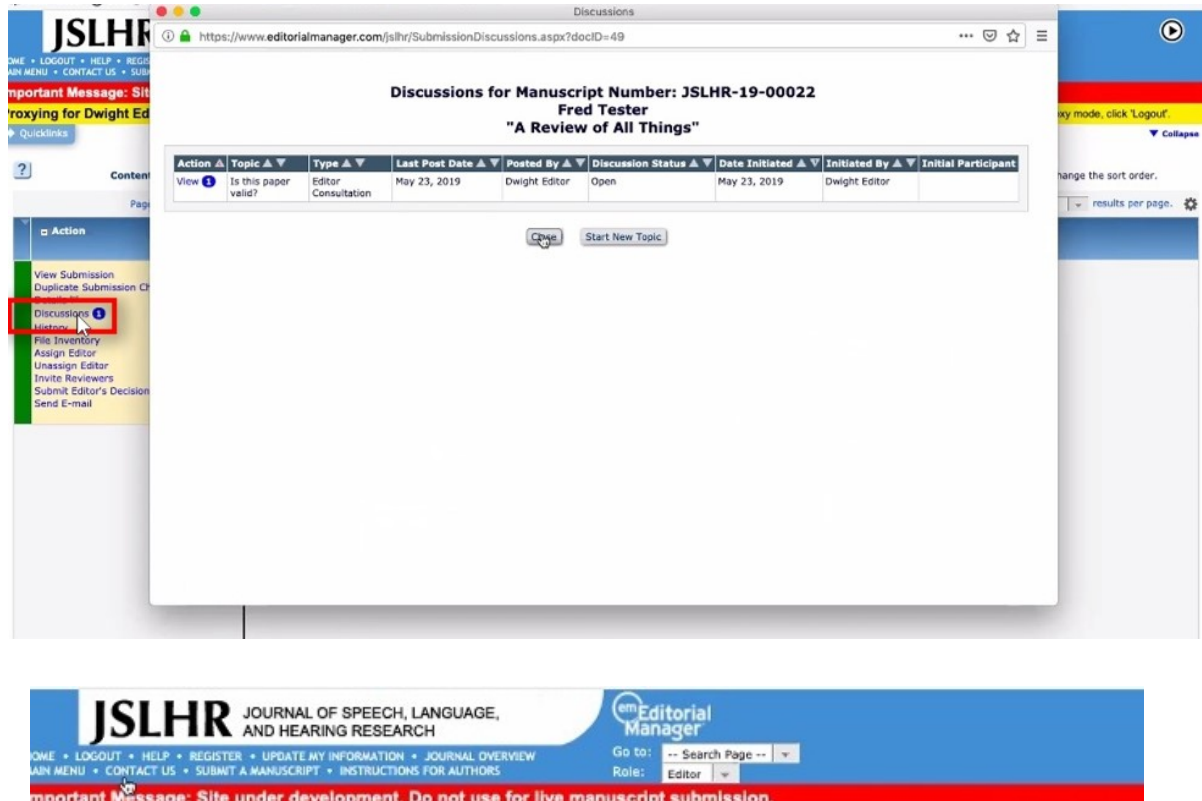

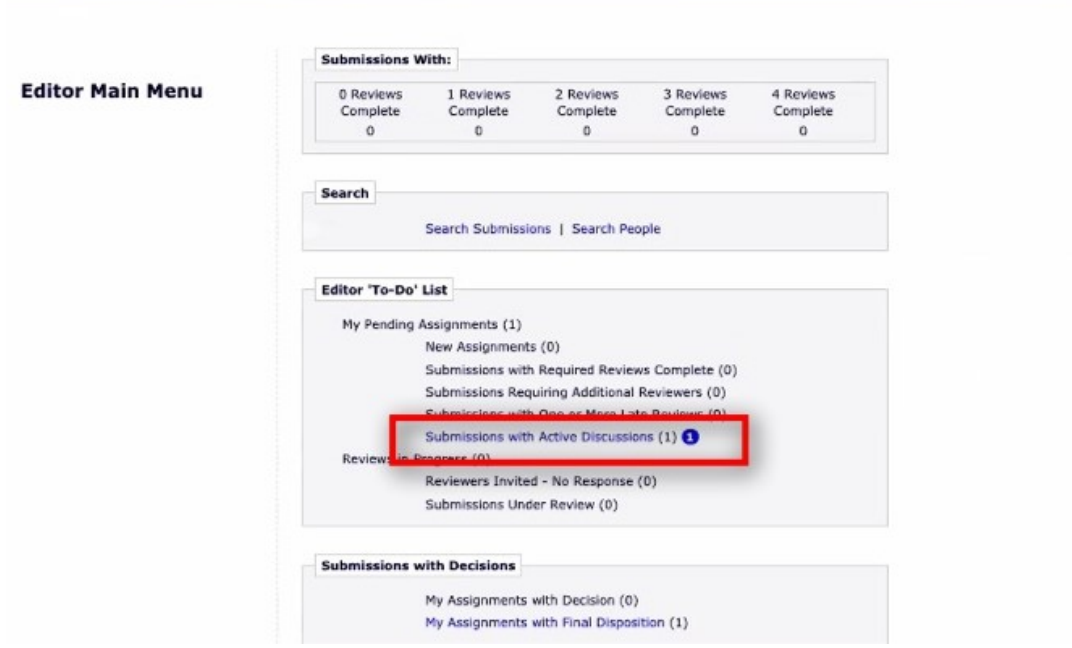

**Proxying for Ann Editor - Editor** 

In this example, there is one paper that contains one discussion item. The number in parentheses refers to number of papers with a discussion.

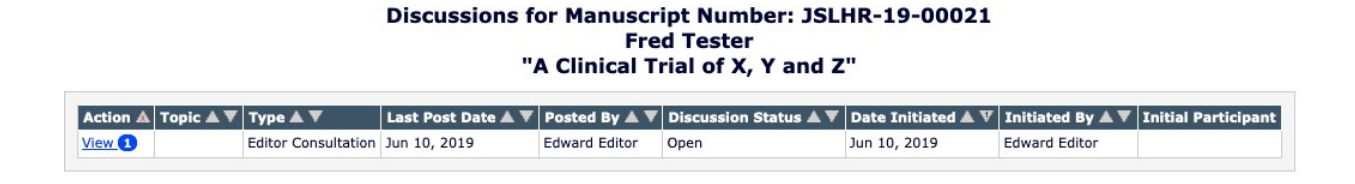

Enter your comments and then click Post. Add Participants, obviously, allows you to bring others in to the conversation.

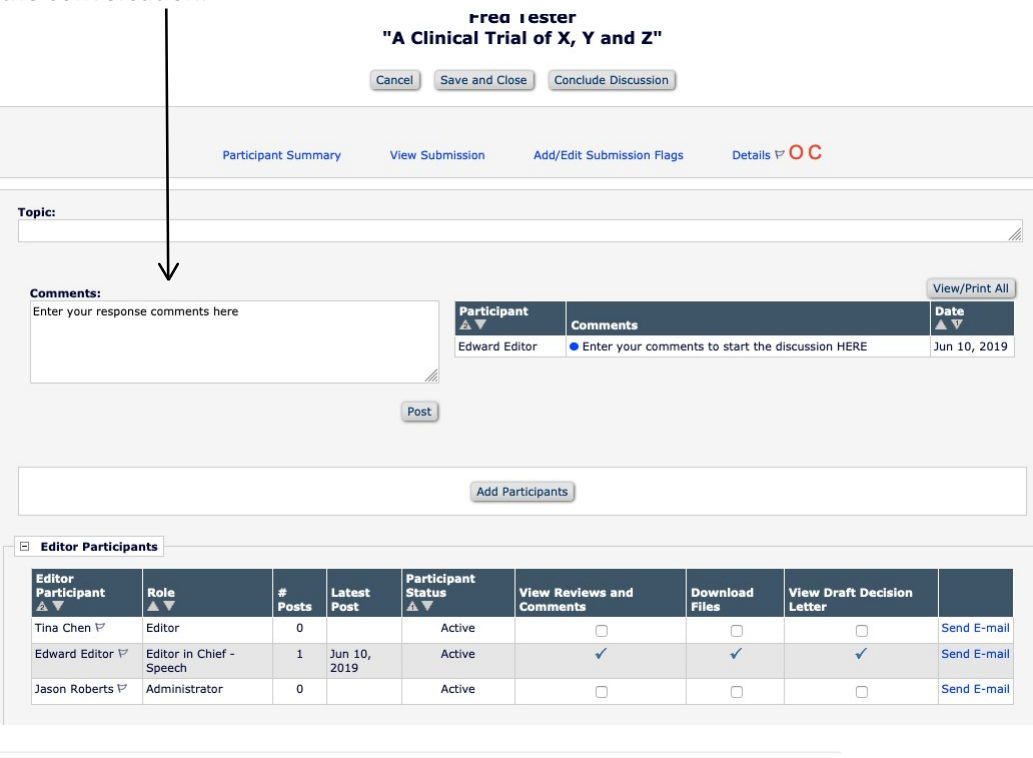

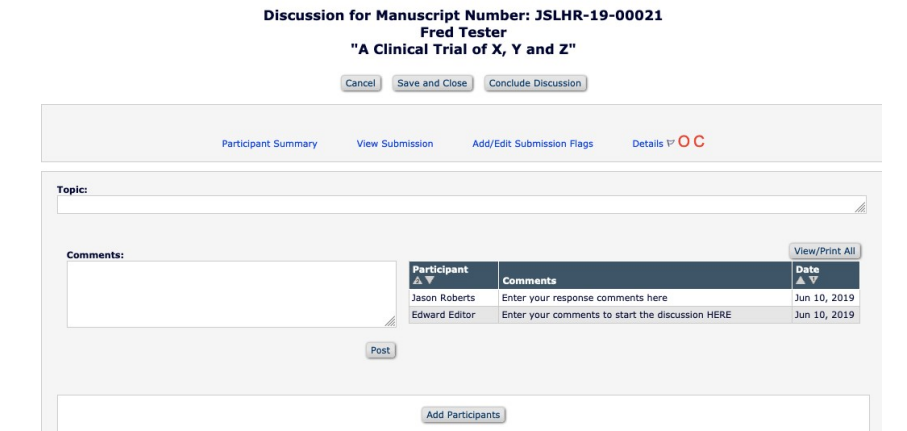

 $\frac{1}{10}$ 

Please note that new discussions show up ABOVE previous ones.

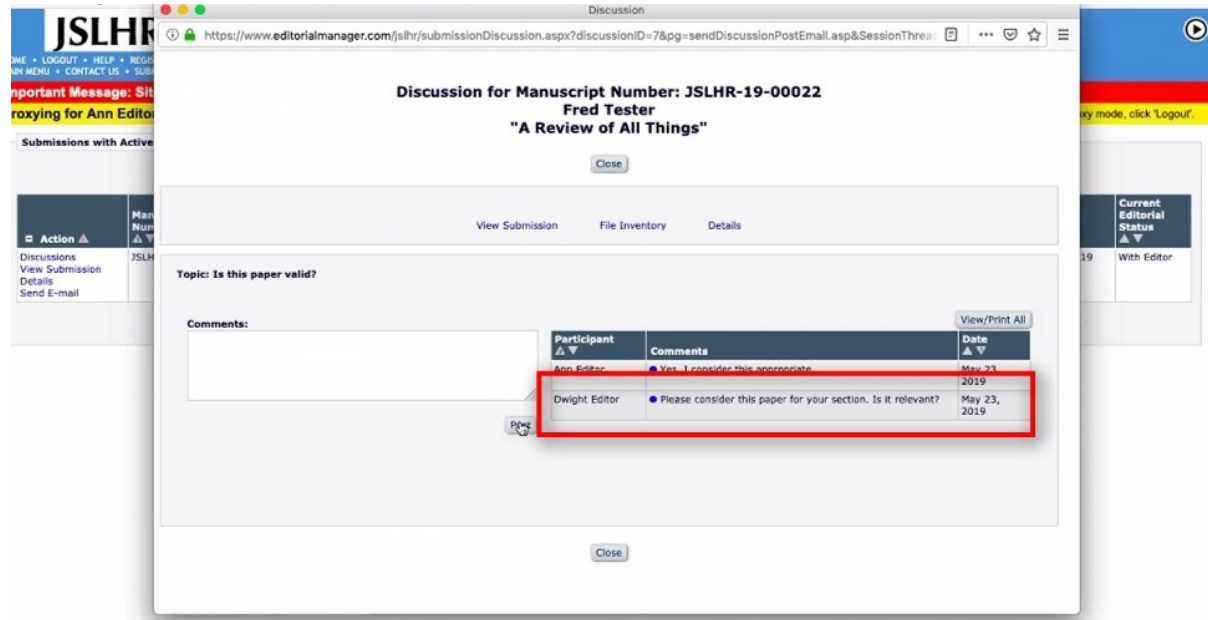

When the issue has been resolved, you can click "Conclude discussion"

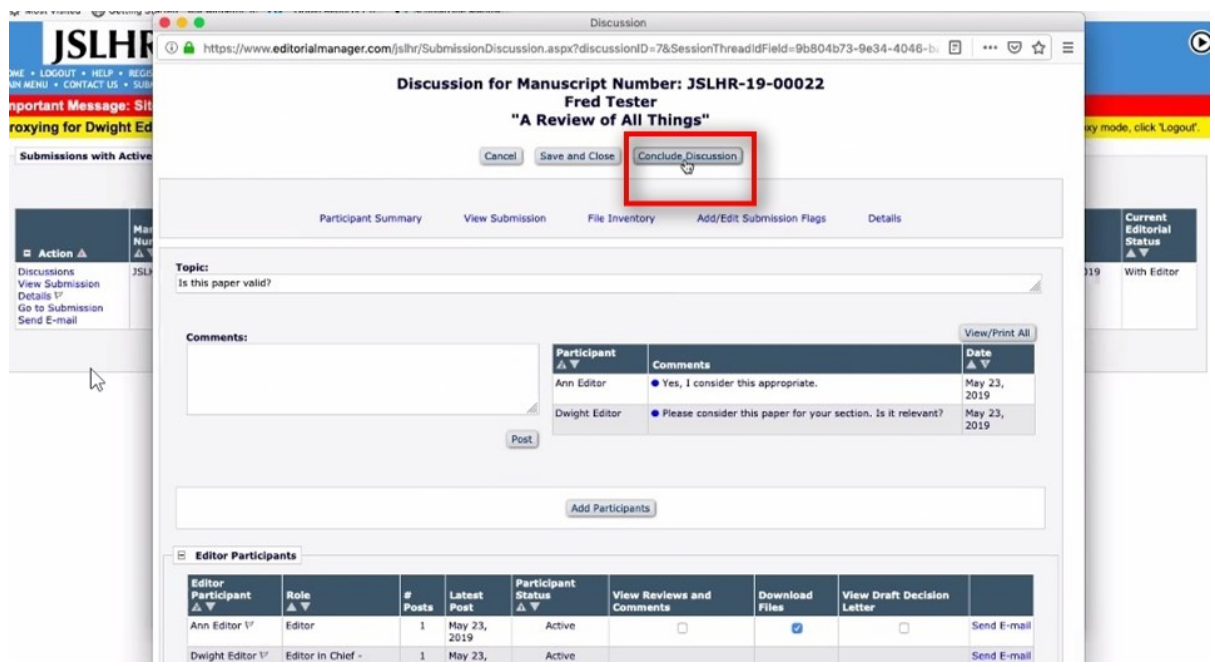

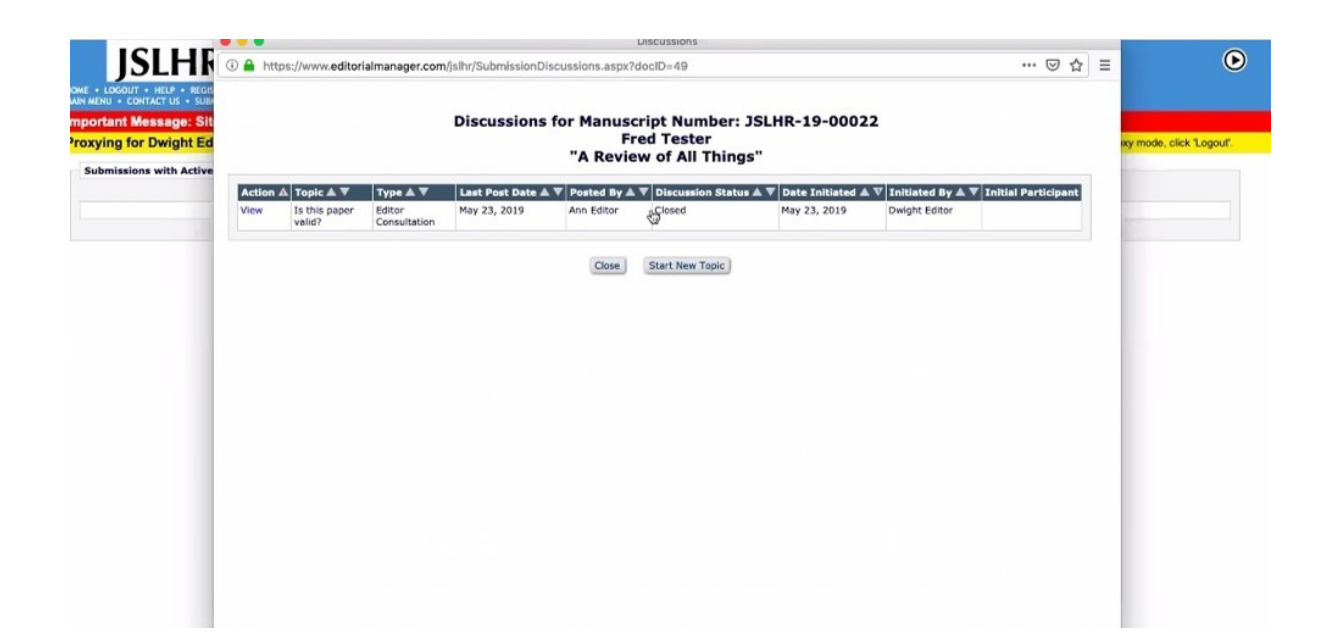

You can always start a new topic on a previously closed discussion

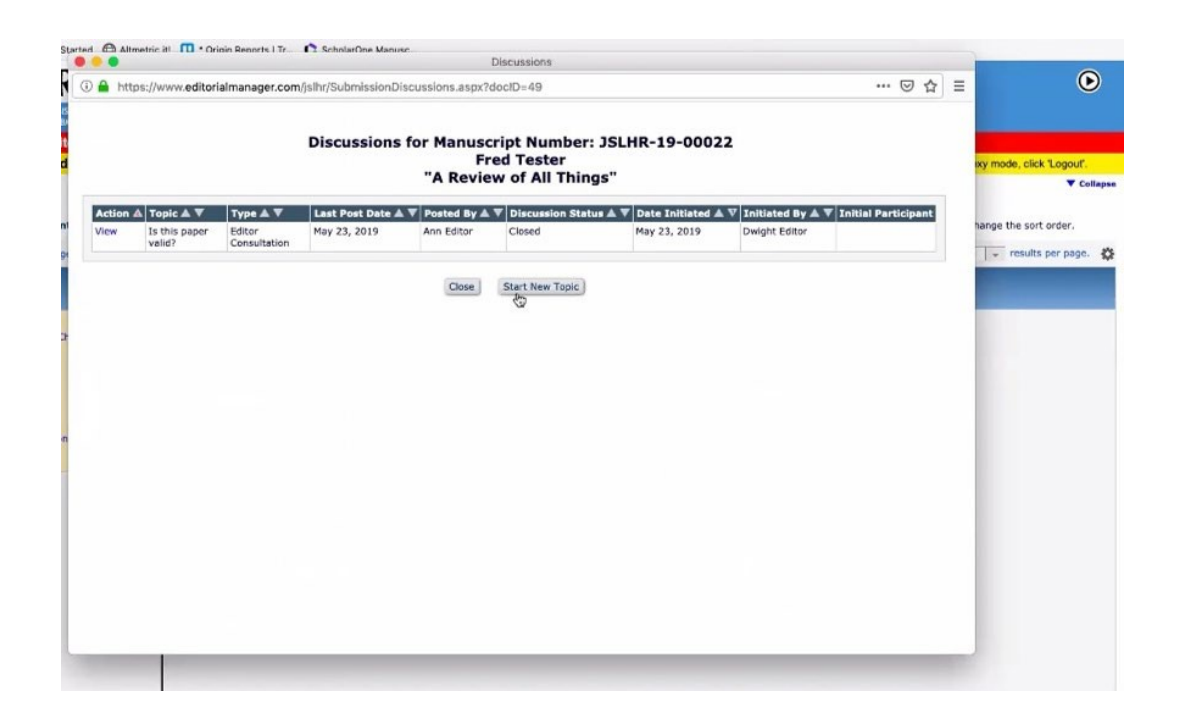

As a reminder, a paper that contained a discussion will show a blue telephone flag

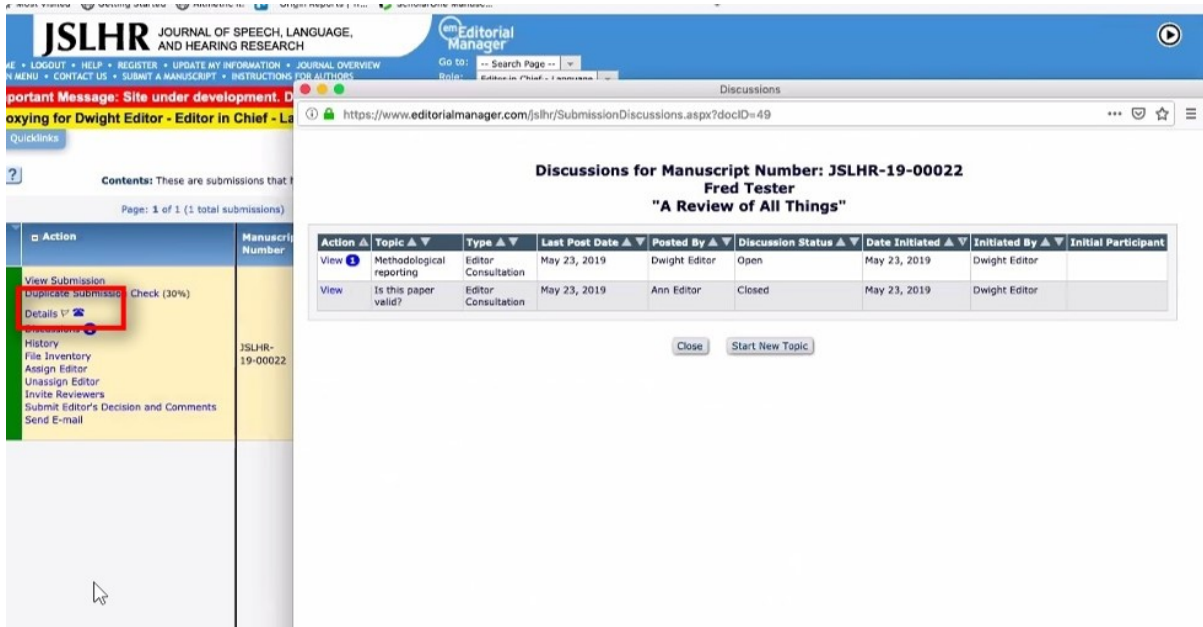

# Tracking Manuscripts Throughout Peer Review

 $\overline{\phantom{a}}$ 

You can view pending assignments, as well as those with pending and final decisions. 

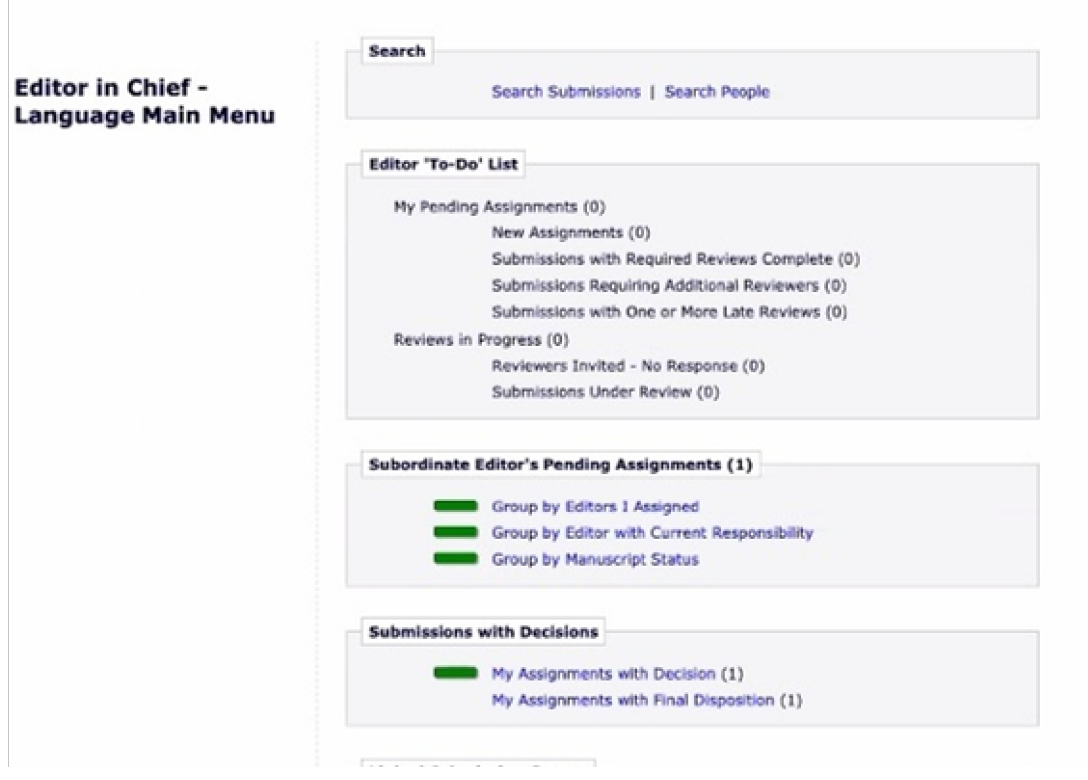

If a decision has been rendered, the paper moves to "My Assignments with Decision"

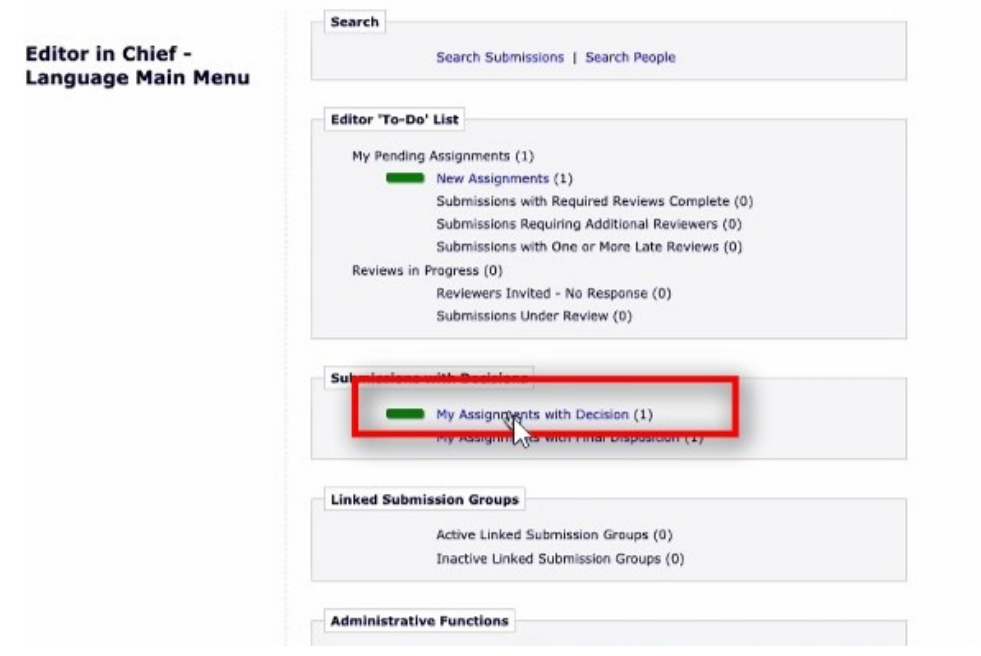

Decisions that have been approved by Origin show up in "My Assignments with Final Disposition"

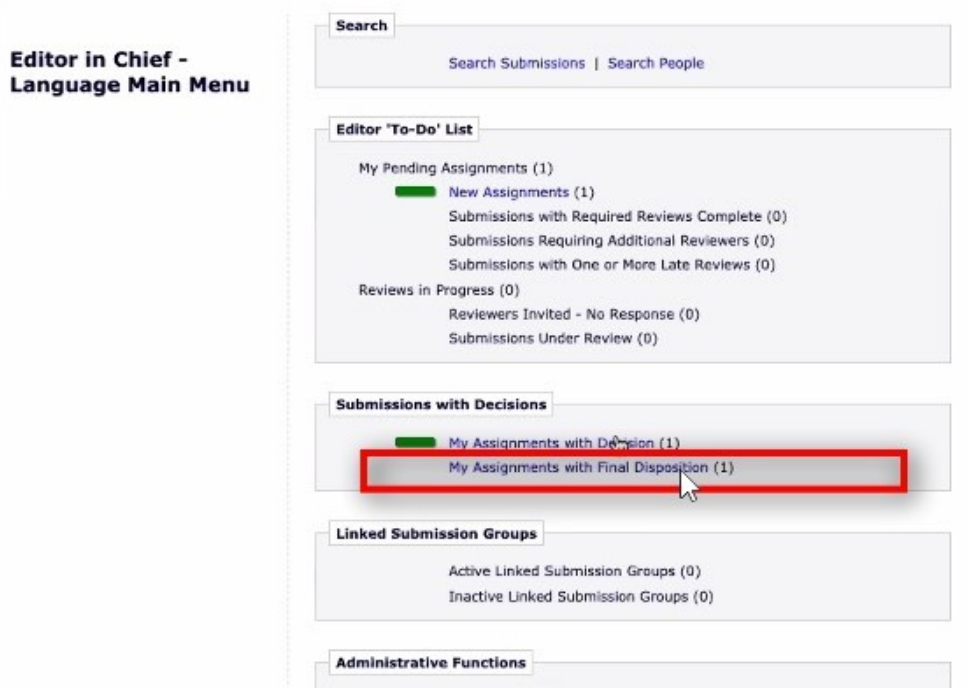

The "Current Status" column shows you who has the paper

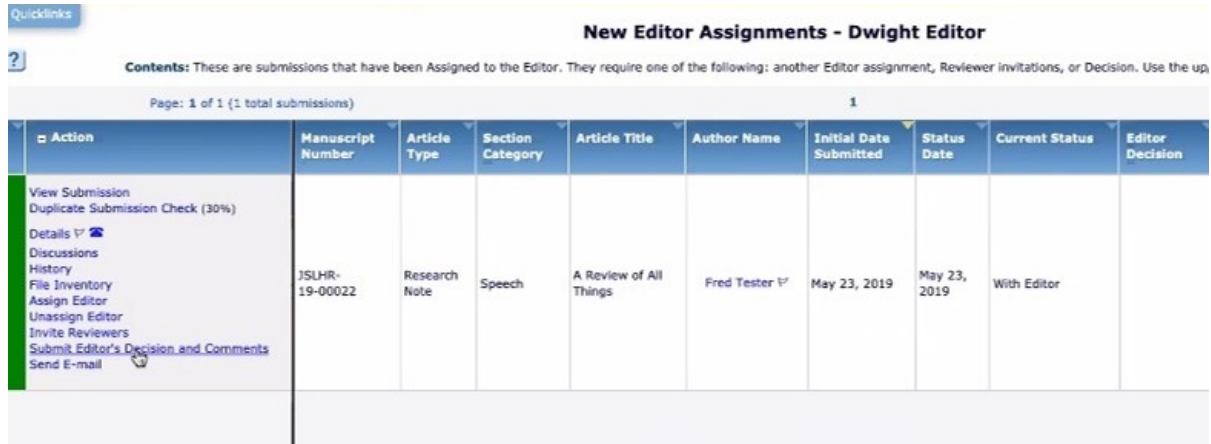